## Operation manual for

## AIMSCOPE XYL-146Y

1. Open AmScope application on the desktop. Select MU1603 camera. This will give an image of what you will see when you look in the microscope.

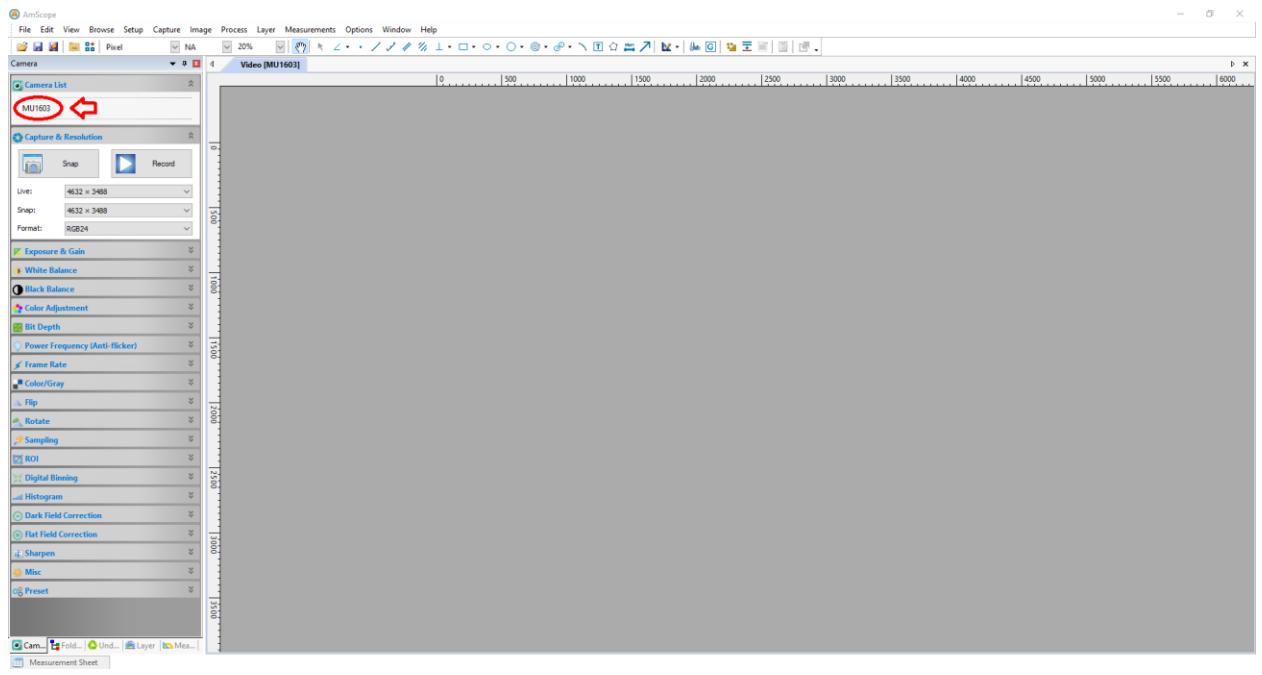

2. Turn on microscope backlight by flipping the light switch shown below.

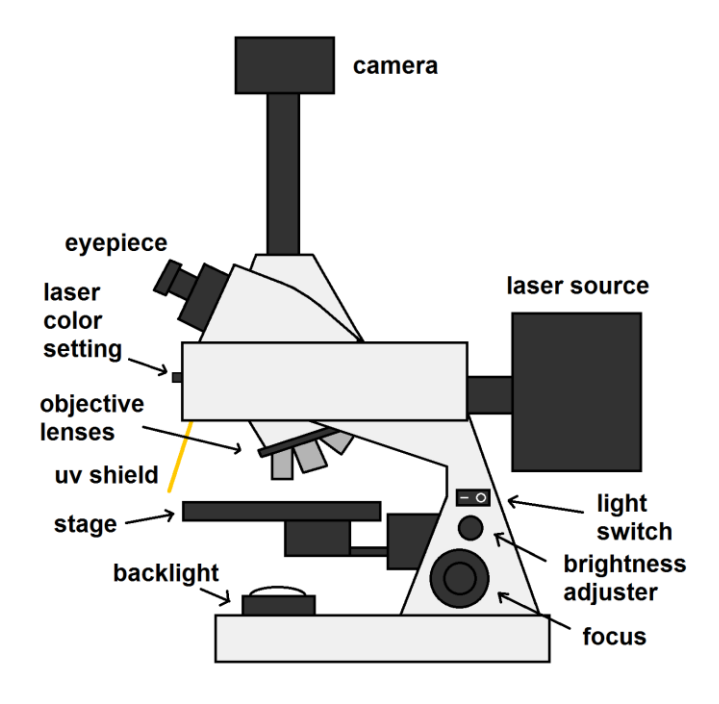

3. Place sample on the sample stage. Locate sample you intend to study. For a glass slide labeled as "thigh", the image under the microscope is shown below.

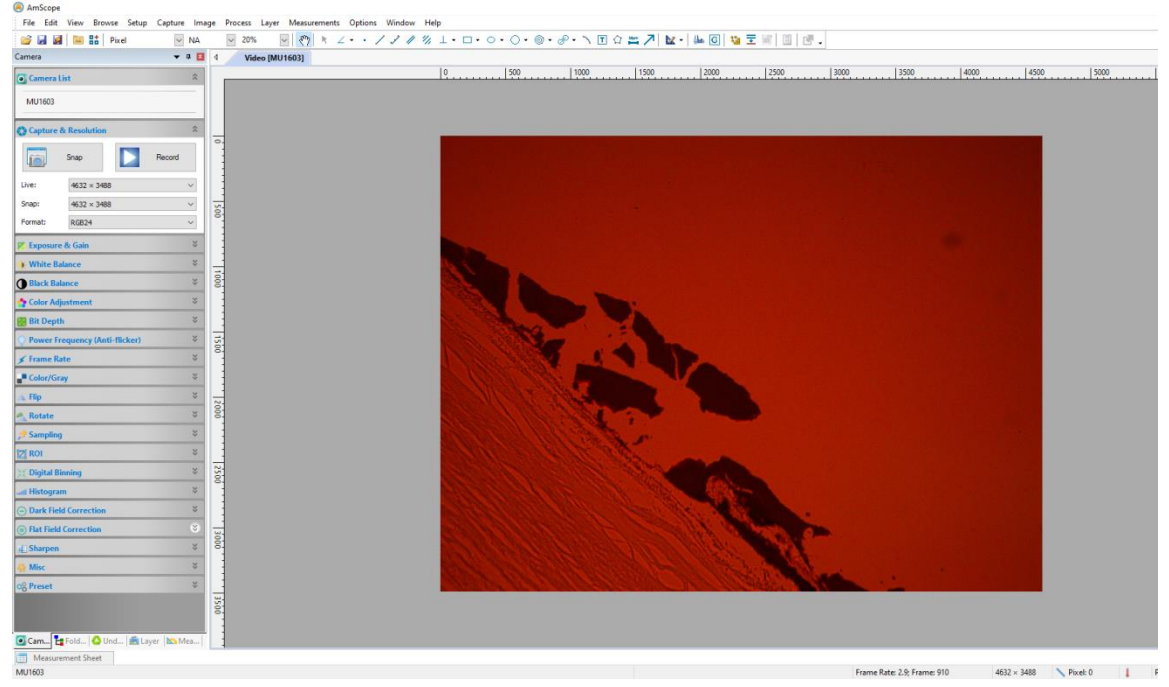

4. Next turn on the Optitec YG-100 power control box.

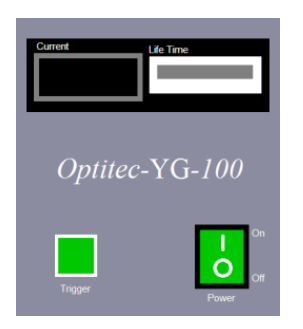

5. To activate the mercury lamp, hold the "trigger" switch for a second or two. The current should go up to around 9.50 Amps. It will then drop down to around 4.80 Amps as the lamp comes on. There are multiple laser settings for multiple colors. You can use the laser color setting toggle to select blue or green. The blue setting engages a yellow filter to filter out blue light. The green setting has a red filter to filter out green light.

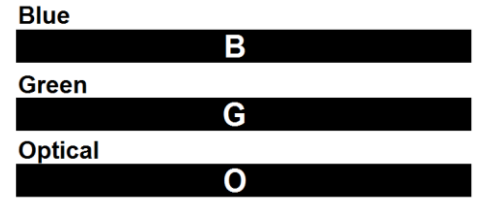

Applying the blue or green laser to the "thigh" sample, you should see the following:

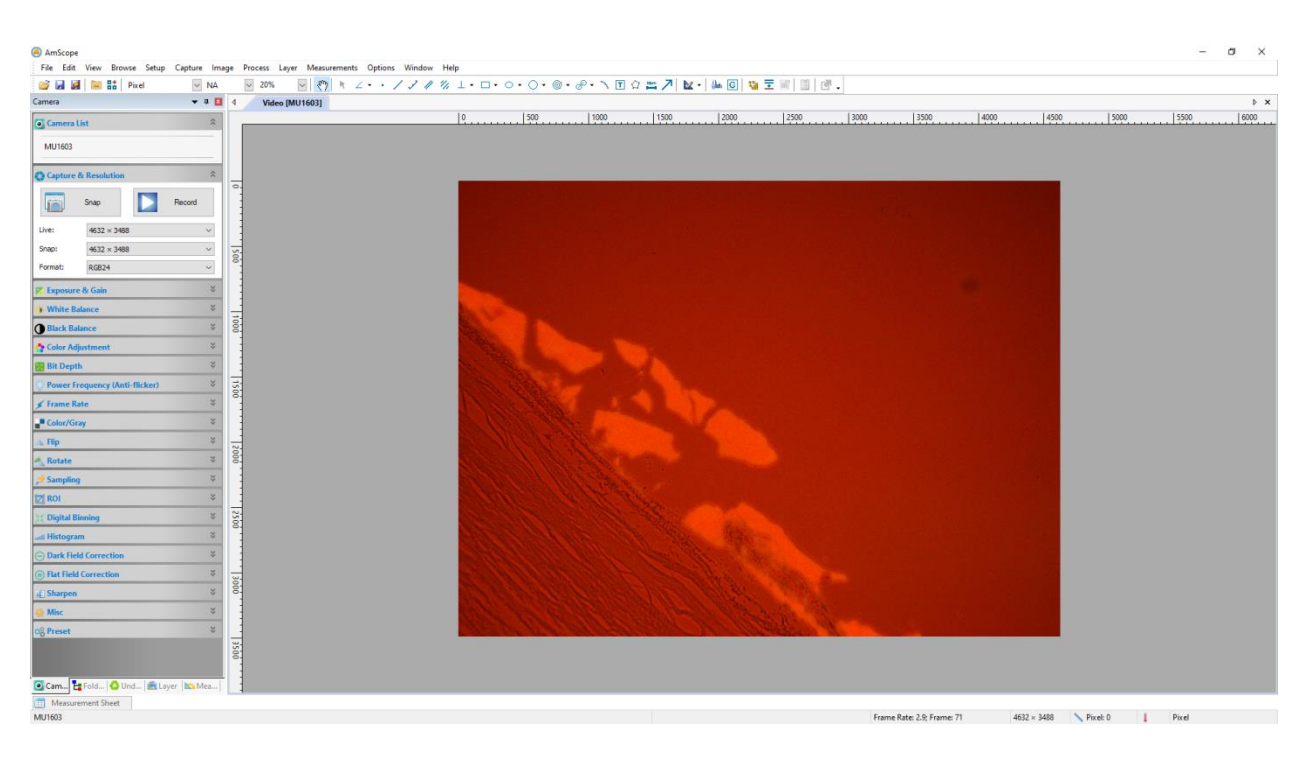

6. If you turn off the microscope backlight the glow will become more noticeable.

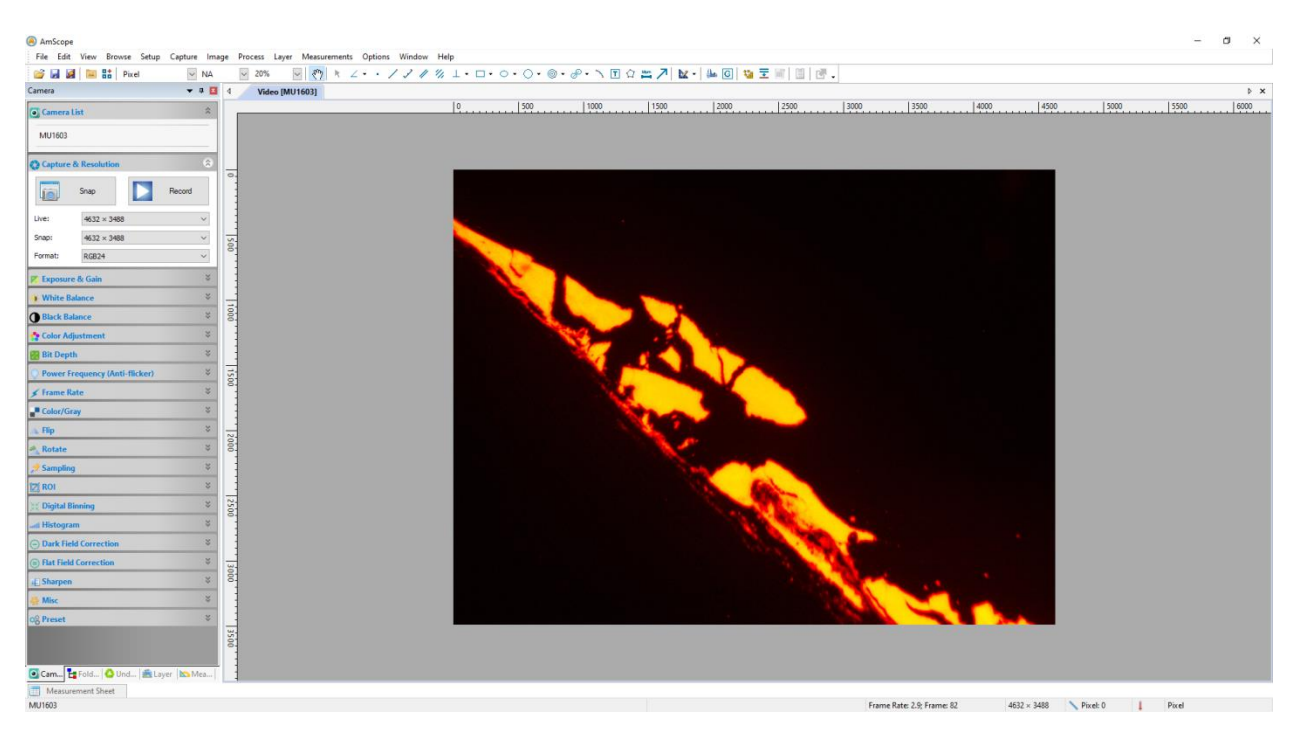

- 7. Save your images from the menu bar on the top left.
- 8. Once you are done, turn off the power control box, turn off the microscope light, and take your samples, then exit the AmScope application and log off.
- 9. Fill your name, date, time in and time out on logbook.